# Certificado Veterinario Electrónico

# CONSEIO GENERAL DE <sub>ARTICI</sub>S DE ESPASAA

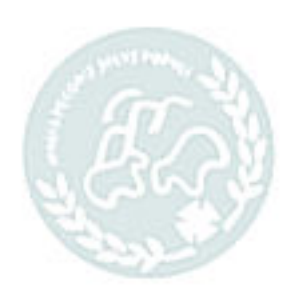

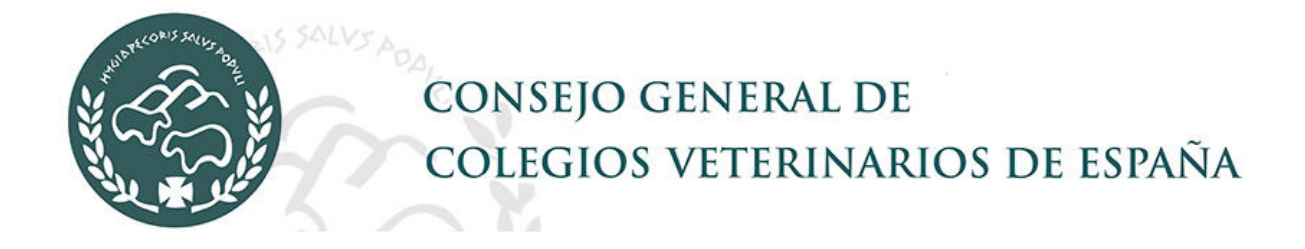

## Índice de Contenidos

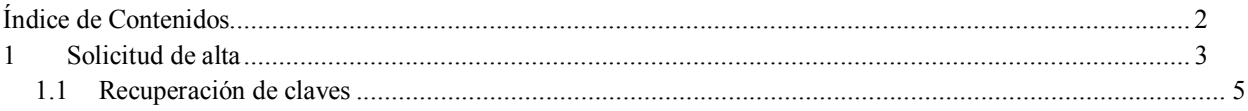

CONSEIO GENERAL DE <sub>DE ESPAÑA</sub>

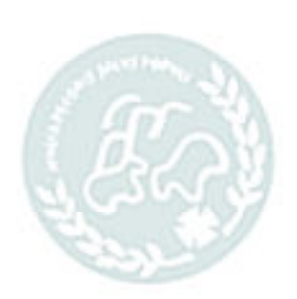

### 1 Solicitud de alta

**ASPARAN** 

El acceso a la aplicación se puede hacer desde cualquier navegador (Explorer, Mozilla FireFox, Chrome,…) o cualquier dispositivo móvil y/o tablet. El único problema que se puede tener es que la configuración particular de cada navegador o el antivirus impidan la ejecución de alguna acción del programa, como la descarga de documentos, la firma electrónica, etc. y que debe resolverse desde la configuración del navegador o del antivirus. Estos problemas no son de funcionamiento de la aplicación sino particular de cada dispositivo y/o navegador.

La dirección de la aplicación es:

https://certvet.colvet.es

Para poder acceder a la aplicación, es necesario estar dado de alta como usuario. Para ello el veterinario debe solicitar el alta desde el portal de certificados electrónicos en la opción *Altas- >Veterinario*.

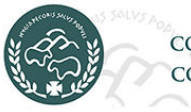

**CONSEJO GENERAL DE** COLEGIOS VETERINARIOS DE ESPAÑA Créditos **Altas** Contacto Verificar CSV Login Créditos de certificados Veterinario

Para solicitar el alta hay que rellenar el formulario con los datos del veterinario. Al enviar los datos se comprueba que el veterinario está realmente colegiado en el Colegio que indica por lo que si no lo está no dejará enviar la solicitud.

 Una vez solicitado el alta y validado por el C.G.C.V.E. o por su Colegio, recibirá un correo electrónico con las claves de acceso.

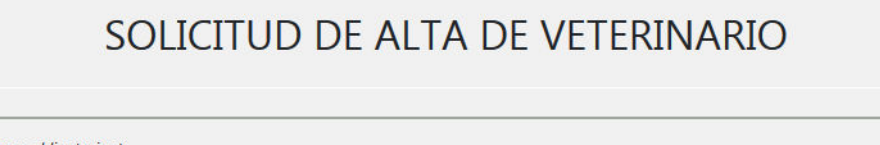

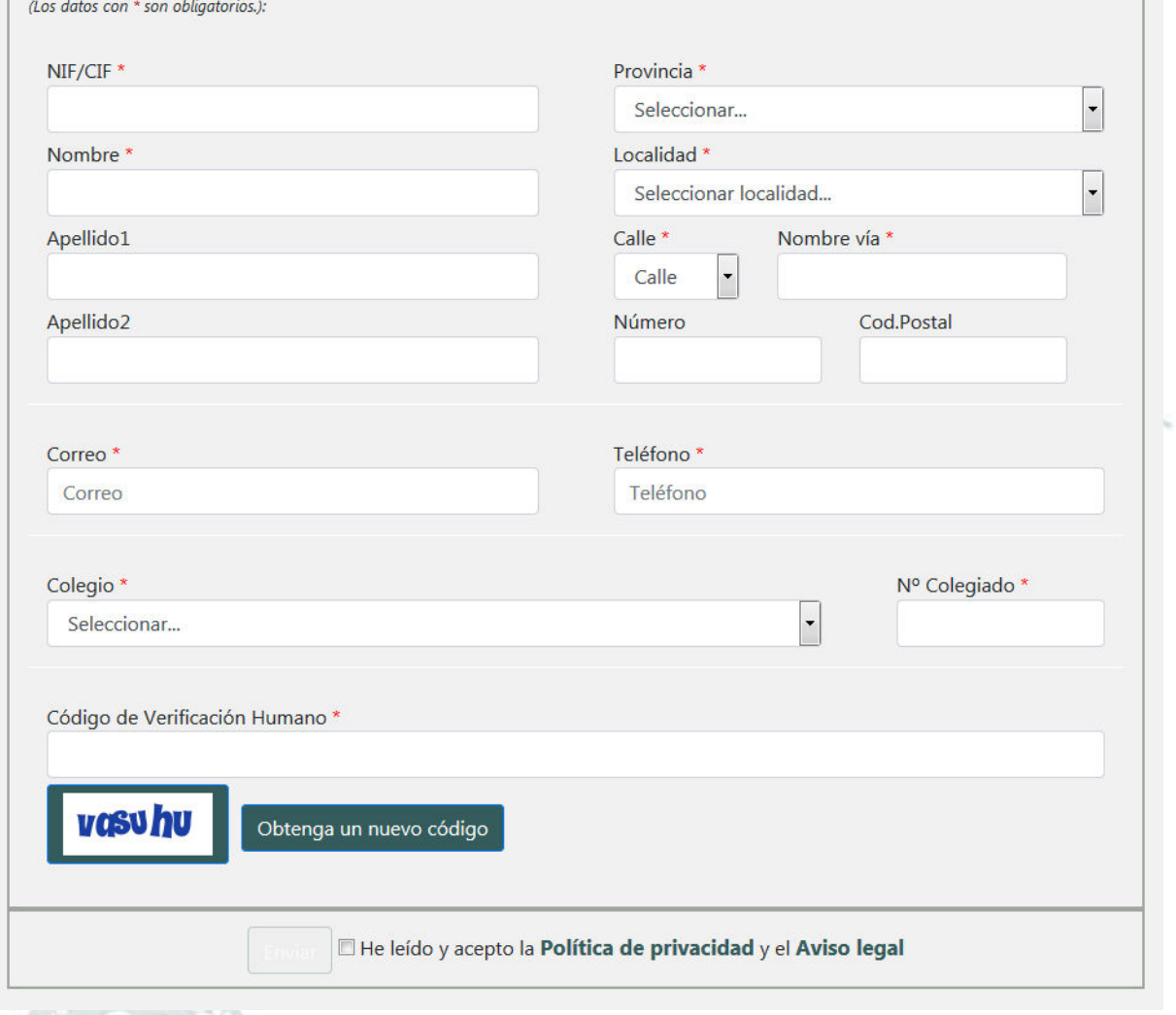

 Para entrar en la aplicación se introducen los datos de acceso, usuario y contraseña. Si no se encuentra en la pantalla de inicio, entre desde el menú *Login*.

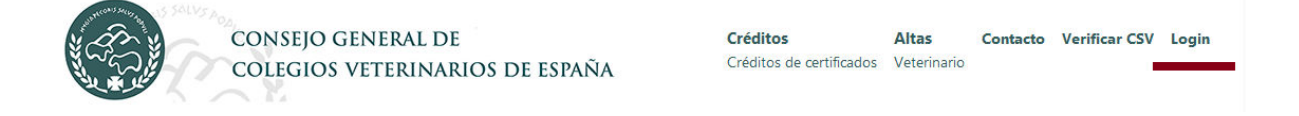

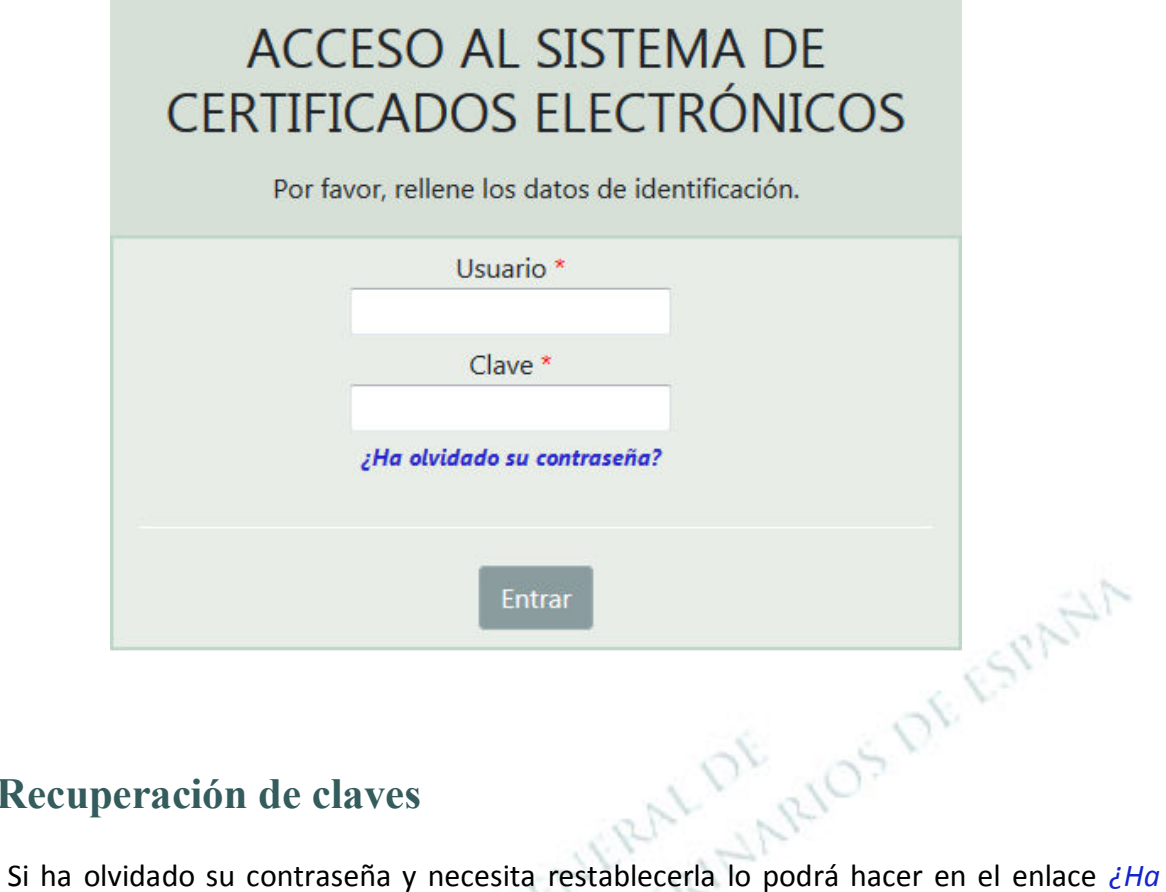

### 1.1 Recuperación de claves

*olvidado su contraseña?*

 Recibirá un correo con las nuevas claves de acceso al correo que tenga configurado en la aplicación.

 Una vez que accedemos a la aplicación nos aparecerá el menú de opciones que tenemos como veterinario.

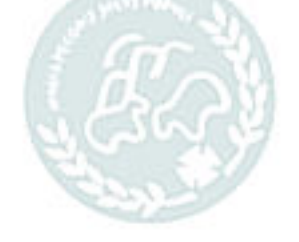